## **Creating an Interactive Mapping Resource**

This interactive site uses the Ascend theme by Kadence Themes and Toolset Plugins.

# Setting up the Site

I have included instructions for those of you who are interested in creating your own site like this.

# **Ascend Theme Settings**

I have used the free version of the Ascend theme

You must activate

1. Click Appearance then find and activate the Ascend theme, I have updated the following settings by going to Appearance -> Theme Options:

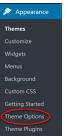

• Layout Settings

| Layout Settings                                                      |  |  |
|----------------------------------------------------------------------|--|--|
| Site Layout Header Style<br>Select left, above or right header style |  |  |
| Site Layout Style<br>Select Normal or Boxed Layout Style             |  |  |

- Logo Settings > Upload logo
- Topbar Settings > Turn Topbar off
- Footer Settings

| Footer Layout                                                                                                    |                                                   |
|----------------------------------------------------------------------------------------------------|---------------------------------------------------|
| Footer Widget Layout<br>Select how many columns for footer<br>widgets                                                                                               |                                                   |
| Footer Copyright Text<br>Write your own copyright text here. You<br>can use the following shortcodes in your<br>footer text: [copyright] [site-name] [the-<br>year] | [copyright] [the-year] [site-name] [theme-credit] |

#### • Homepage Settings

| Display a sidebar on the Home Page?<br>This determines if there is a sidebar on the<br>home page. | On Off       |
|---------------------------------------------------------------------------------------------------|--------------|
|                                                                                                   |              |
| Homepage Layout Manager                                                                           |              |
| Homepage Layout Manager<br>Check box to enable and sort for output<br>order (Top First).          | Page Content |

• Blog Settings:

| Show Author output with posts?            | Off             |
|-------------------------------------------|-----------------|
| Show Categories with posts?               | Off             |
| Show Categories with posts?               | Off             |
| Show Comment count with posts?            | Off             |
| Show Date with posts?                     | Off             |
| Show Blog Title in Header area by default | On              |
| Blog Default Title Text                   | Blog Title      |
| Show the Title in post content            | On              |
| Blog Post Author Box Default              | No, Do not show |
| Blog Post Bottom Carousel Default         | No, Do not show |
| Breadcrumb Settings:                      |                 |

- Show breadcrumbs on Blog Posts > Off
- 2. To change the Tagline from Just another TRUBOX Sites site go to Settings -> General

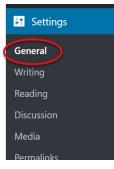

Update the text in the Tagline text box and click Save Changes

3. To have a static home page go to Appearance > Customize

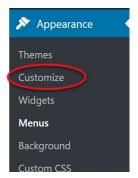

- 4. Click the Homepage settings menu item and select A static page then select Home from the pages drop down list (Note: you must have made a Home page) click **Publish** to save
  - Customating
    Homepage Settings

    Vour conseque of your take the
    conseque of your take the
    conseque of your take the
    conseque of your take the
    conseque of your take the
    conseque of your take the
    conseque of your take the
    conseque of your take the
    conseque of your take the
    conseque of your take the
    conseque of your take the
    conseque of your take the
    conseque of your take to
    conseque of your take to
    conseque of your take to
    conseque of your take to
    conseque of your take to
    conseque of your take to
    conseque of your take to
    conseque of your take to
    conseque of your take to
    conseque of your take to
    conseque of your take to
    conseque of your take to
    conseque of your take to
    conseque of your take to
    conseque of your take to
    conseque of your take to
    conseque of your take to
    conseque of your take to
    conseque of your take to
    conseque of your take to
    conseque of your take to
    conseque of your take to
    conseque of your take to
    conseque of your take to
    conseque of your take to
    conseque of your take to
    conseque of your take to
    conseque of your take to
    conseque of your take to
    conseque of your take to
    conseque of your take to
    conseque of your take to
    conseque of your take to
    conseque of your take to
    conseque of your take to
    conseque of your take to
    conseque of your take to
    conseque of your take to
    conseque of your take to
    conseque of your take to
    conseque of your take to
    conseque of your take to
    conseque of your take to
    conseque of your take to
    conseque of your take to
    conseque of your take to
    conseque of your take to
    conseque of your take to
    conseque of your take to
    conseque of your take to
    conseque of your take to
    conseque of your take to
    conseque of your take to
    conseque of your take to
    conseque of your take to
    conseque of your take to
    conseque of your take to
    conseque of your take to
    conseque of your take to
    conseque of your take to
    conseque of your take to
    conseque of your take to
    conseque of your take to
    conseque of your take to
    conseque of your take to
    conseque of your take to
    conseque of your take to
    conseque of your take
- 5. Enable Plugins, to use Toolset and H5P the following plugins need to be enabled:
  - On the dashboard click **Plugins**
  - Search for Toolset
  - Activate:
    - Toolset Access Toolset Forms Toolset Layouts Toolset Maps Toolset Types Toolset Views
  - Search for H5P Activate H5P

## **Tool Set Documentation**

### Add Google Maps API

Go to Dashboard > Toolset > Settings > Map

Enter your Google Map API Key, click **our documentation** if you do not have or know how to get a key.

You will need to provide a credit card number, don't worry we have done this and used our API key on the following sites:

We have never been charged! A lot of people would have to ping your map for that.

| NS Cloner                                                     | General  | Custom Content | Front-end Content          | Views Integration                                               | Layouts       | Forms         | Maps        | Text Search          | Custom Code       | Access |
|---------------------------------------------------------------|----------|----------------|----------------------------|-----------------------------------------------------------------|---------------|---------------|-------------|----------------------|-------------------|--------|
| Smush H5P Content Toolset ashboard                            | API to u | se             | <ul> <li>Google</li> </ul> | API to be used for maps i<br>Maps API<br>oft Azure Maps API     | endering, geo | olocation and | d other fun | ctionalities of this | plugin.           |        |
| ist Types<br>xonomies<br>istom Fields                         | Google   | Map API key    | Set your Go                | oogle Maps API key.                                             |               |               |             |                      |                   |        |
| elationships<br>.ccess Control<br>íews                        |          |                | how to get                 | Maps API key is required<br>: one.<br>protection of your API ke |               |               |             |                      |                   |        |
| ontent Templates<br>VordPress Archives<br>ost Forms           |          |                | Optional<br>Check AP       | 2nd key                                                         | ys, you may i |               | p a zna kej | y for server side re |                   |        |
| ser Forms<br>elationship Forms<br>ayouts<br>ayouts CSS and JS | Map ma   | ırkers         |                            | n markers here, and use                                         | hem later wh  | en inserting  | a map or a  | n individual marke   | er,               |        |
| Settings<br>Export / Import                                   | Map stv  | les            |                            | ip style: Standard 🔻                                            |               |               | + Uploa     | ad a different map   | style (JSON file) |        |

### Create a custom field group to collect locations

Go to Dashboard > Toolset > Custom Fields > Add New > Post Fields

| ሕ My Sites 🛛 🕆 Oolicl | han Grease Trail \ominus 25 👎 0 🕂 New     |                                                               |                       |              |
|-----------------------|-------------------------------------------|---------------------------------------------------------------|-----------------------|--------------|
| Dashboard             | Custom Fields Group                       | dd New                                                        |                       |              |
| 📌 Posts               | Choose C                                  | Custom Field Group type to create                             |                       | ×            |
| Portfolio             | Thanks for                                |                                                               |                       |              |
| 😋 Media               | We have a new r                           | ost Fields                                                    | Term                  | the Ascend T |
| Pages                 | Kadence Blocks                            |                                                               | Fields                |              |
| Comments              |                                           | that belong to Fields that belong to users<br>posts or custom | Fields that belong to |              |
| 🔊 Appearance          |                                           | types                                                         | taxonomy terms        |              |
| 🞉 Plugins             |                                           |                                                               |                       |              |
| 👗 Users               | Do you want to get faster Toolset support |                                                               |                       |              |
| 🖉 Tools               | Yes, I want faster compatibility and sup  | pport No, don't send any reports                              |                       |              |
| Settings              |                                           |                                                               |                       |              |
| NS Cloner             | Post Fields User Fields Term              | Fields                                                        |                       |              |
| 🗑 Smush               | Bulk action * Apply                       |                                                               |                       |              |
| H≠P H5P Content       | Field name 🞼                              |                                                               | Active ]              | Post Types   |
| Toolset               | Location Post Field                       |                                                               |                       |              |
| Dashboard             |                                           |                                                               |                       |              |
| Post Types            | Field name 🎼                              |                                                               | Active 1              | Post Types   |
| Taxonomies            | Bulk action • Apply                       |                                                               |                       |              |
| Custom Fields         |                                           |                                                               |                       |              |
| Relationships         |                                           |                                                               |                       |              |
| Access Control        | Post Field Control                        |                                                               |                       |              |

- 1. Give the Post Forms a meaningful name then click Save Field Group
- 2. Click Add New Field button and select Address
- 3. Enter Field name and slug
- 4. Click Save Field Group

| Settings for Location Post Field | •                                                                    | Save          |                  |
|----------------------------------|----------------------------------------------------------------------|---------------|------------------|
| Name (required)                  | Location Post Field                                                  | <u>Delete</u> | Save Field Group |
| Description                      | Add description                                                      |               |                  |
| Appears on                       | Post Type(s): Posts                                                  |               |                  |
|                                  | Edit                                                                 |               |                  |
| Location-coordinates (Address)   | ) - required                                                         |               |                  |
| Field name 😮                     | Location-coordinates                                                 |               |                  |
| Field slug 😮                     | location-coordinates                                                 |               |                  |
| Field type                       | Address •                                                            |               |                  |
| Description 😮                    | Enter marker coordinates here.                                       |               |                  |
|                                  |                                                                      |               |                  |
|                                  | h                                                                    |               |                  |
| Single or repeating field?       | $\bigcirc$ Allow multiple-instances of this field $oldsymbol{	heta}$ |               |                  |
|                                  | $\odot$ This field can have only one value $oldsymbol{\Theta}$       |               |                  |
| Required                         |                                                                      |               |                  |
|                                  | This field is required.                                              |               |                  |
| Conditional display              | Set condition(s)                                                     |               |                  |

Once the Field Group is saved, we need to associate it with the default WordPress posts

- 5. Expand Settings for Location Post Field
- 6. Click Edit and select Posts
- 7. Click Apply and Save Field Group

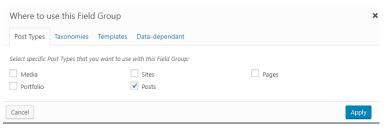

## Add a Content Template

Go to Dashboard > Toolset > Custom Fields > Add New > Content Templates

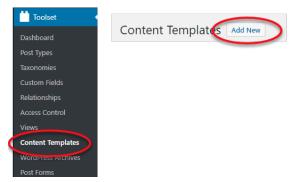

- 1. Give the Content Template a meaningful name
- 2. Select the Posts checkbox and ensure the Apply to existing Post items is checked
- 3. Click Create Content Template

| Name this Content Template             |                                           |                                     |
|----------------------------------------|-------------------------------------------|-------------------------------------|
| Loop Map Item                          |                                           |                                     |
| What content will this template be for | pr?                                       |                                     |
| A Content Template can replace the co  | ntent of the post with whatever you put i | nto it, including Views shortcodes. |
| Single pages                           | Post type archives                        | Taxonomy archives                   |
| Bon t assign to any post type          | Sites                                     | Categories                          |
| ✓ Posts                                |                                           | Tags                                |
| Apply to existing Post items           |                                           | Picture tag                         |
| Pages                                  |                                           | Categories                          |
| Media                                  |                                           |                                     |
| Sites                                  |                                           |                                     |
|                                        |                                           |                                     |

- 4. Add the map by clicking the Fields and views button, click Insert short code
- 5. Ensure your curser is between the opening and closing wpv-map-render tags, then add the marker by clicking the **Fields and Views** button, remember the Map ID and select the *A post field storing an address* radio button, From the *Location* drop down list select your custom address field, note it takes a few seconds for it to load after you click the drop down list, click the **Insert shortcode** button.
- 6. Add the Location Post Field by clicking the Fields and Views button
- 7. Select the field you made under the Location Post Field heading
- 8. Click Insert shortcode

We have customized the code to be:

[wpv-map-render map\_id="map-1"]

[wpv-map-marker map\_id='map-1' marker\_id='marker-location' marker\_field='wpcf-locationcoordinates'][/wpv-map-marker][/wpv-map-render]

<div class="row">

```
<div class="col-sm-4">[wpv-post-featured-image size="custom" width="600px"]
```

<strong>[types field='location-coordinates'][/types]</strong>

</div>

<div class="col-sm-8">[wpv-post-body view\_template="None"]</div>

</div>

#### 9. Click Save the Content Template

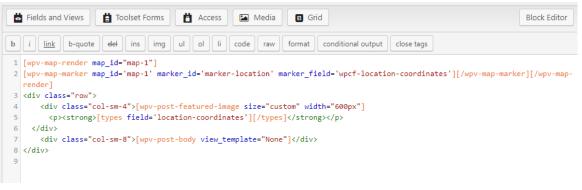

### **Create a View**

Go to Dashboard > Toolset > Views then click the **Add New** button.

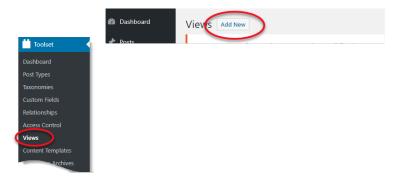

- 1. Select the **Display all results** radio button
- 2. Provide a name for the View and click Create View

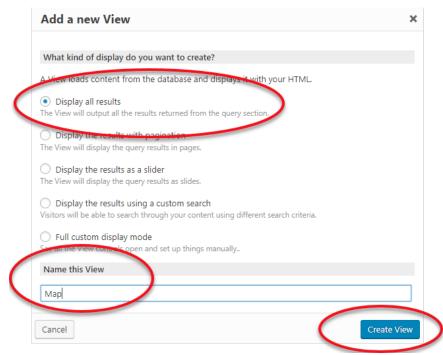

3. In the Content Selection area select Posts

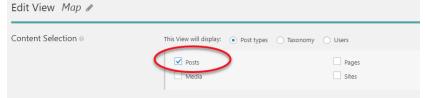

4. In the Loop Editor click Skip wizard

| 📰 Loop Wizard | <u>Skip wizard</u> | Fields and Views | Content Template | 19 Pagination controls | Toolset Forms | Access |
|---------------|--------------------|------------------|------------------|------------------------|---------------|--------|
|               |                    |                  |                  |                        |               |        |

5. Place the curser after [wpv-items-found] and click Fields and View to insert Map

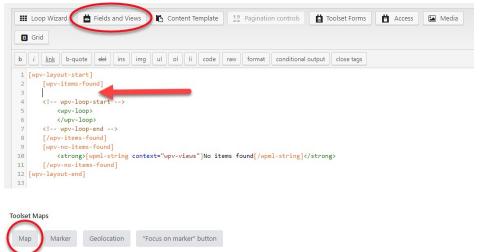

6. On the next screen you can customize the settings. I have set the map's height to 450px, single zoom to 10 and turned on clustering and spiderfly. Once you have adjusted the settings click **Insert shortcode**.

| Мар                             |                                                                                                    | ×   |
|---------------------------------|----------------------------------------------------------------------------------------------------|-----|
| Мар                             | Мар                                                                                                    |     |
| Map zoom and center             | Map ID - required                                                                                                    |     |
| Marker clustering & spiderfying | map-1                                                                                                    |     |
| Map interaction                 | This is the map unique identifier, used to also add markers to this map.                                                 |     |
| Map controls and types          | Map width                                                                                                    |     |
| Map style and marker icon       | 100%                                                                                                    |     |
| Street View                     | You can use percentages or units. Raw numbers default to pixels. Percentages depend on the size of the parent container. |     |
|                                 | Map beight                                                                                                    |     |
| $\setminus$ /(                  | 450px                                                                                                    |     |
| $\smile$                        | You can use percentages or units. Raw numbers default to pixels. Percentages depend on the size of the parent container. |     |
| Cancel                          | Bact                                                                                                    | ode |

#### The line between the arrows will be added

| В                     | Grid                                                                                                    |
|-----------------------|----------------------------------------------------------------------------------------------------|
| b                     | i link b-quote del ins img ul ol li code raw format conditional output close tags                               |
| 1                     | [wpv-layout-start]                                                                                              |
| 2                     | [wpv-items-found]                                                                                               |
|                       | [wpv-map-render map_id="map-1" map_height="450px" single_zoom="10" cluster="on" spiderfy="on"][/wpv-map-render] |
|                       | Fubr mob remote mobility mobility before toobx prugreings erapter, ou phracial, ou liveb week remotel           |
| 4                     | <pre>(i wp-loop-start&gt;</pre>                                                                                 |
| 4<br>5                |                                                                                                    |
| 4<br>5<br>6           | wpv-loop-start                                                                                                  |
| 4<br>5<br>6<br>7      | wpv-loop-start<br><wpv-loop></wpv-loop>                                                                         |
| 4<br>5<br>6<br>7<br>8 | wpv-loop-start<br><wpv-loop><br/></wpv-loop>                                                                    |
| 7                     | wpv-loop-start                                                                                                  |
| 7<br>8                | wpv-loop-start<br><upv-loop><br/><!--/wpv-loop--><br/><!-- wpv-loop-end--><br/>[/wpv-items-found]</upv-loop>    |
| 7<br>8<br>9           | wpv-loop-start                                                                                                  |

7. Place the curser after <wpv-loop> and before </wpv-loop> click **Fields and Views** and select Marker, located under the **Toolset Maps** heading.

On the next screen ensure the Map ID is the same as the line previously added and select the *A post field storing an address* radio button. From the *Location* drop down list select your custom address field, note it takes a few seconds for it to load after you click the drop down list, click the **Insert shortcode** button. The line between the arrows will be added.

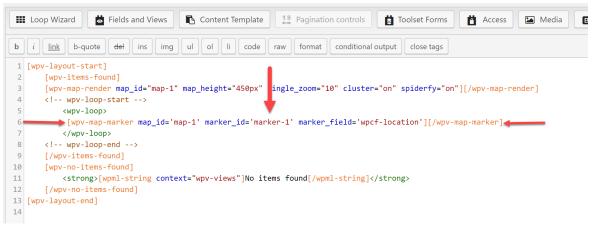

Remove the text between the single quotation marks after marker\_id= and add *marker*[*wpv-post-id*]. Your code should now look like the code in the following image.

|   | Loop Wizard 📓 Fields and Views 🖺 Content Template 19 Pagination controls 📋 Toolset Forms 💾 Access 🖾 Media                  |
|---|----------------------------------------------------------------------------------------------------|
| B | Grid                                                                                                    |
|   | <i>i</i> <u>link</u> b-quote <del>del</del> ins img ul ol li code raw format conditional output close tags                 |
| 1 | [wpv-layout-start]                                                                                                    |
| 2 | [wpv-items-found]                                                                                                    |
| з | <pre>[wpv-map-render map_id="map-1" map_height="450px" single_zoom="10" cluster="on" spiderfy="on"][/wpv-map-render]</pre> |
| 4 | wpv-loop-start                                                                                                    |
| 5 | <wpv-loop></wpv-loop>                                                                                                    |
| 6 | [wpv-map-marker map_id='map-1' marker_id='marker-[wpv-post-id]' marker_field='wpcf-location-coordinates']                  |
| 7 | <div class="row marker"></div>                                                                                             |
| 8 | <pre><div class="col-sm-3">[wpv-post-featured-image size="thumbnail"]</div></pre>                                          |
| 9 | <pre><div class="col-sm-9"><br/><h4>[wpv-post-title]</h4>[wpv-post-excerpt length="25" count="word"]</div></pre>           |
| 0 |                                                                                                    |
| 1 | [/wpv-map-marker]                                                                                                    |
| 2 |                                                                                                    |
| 3 | wpv-loop-end                                                                                                    |
| 4 | [/wpv-items-found]                                                                                                    |
| 5 | [wpv-no-items-found]                                                                                                    |
|   | <strong>[wpml-string context="wpv-views"]No items found[/wpml-string]</strong>                                             |

We did a little customization to the markers, you can add the following code between the opening and closing *wpv-map-marker* tags if you want to do the same:

<div class="row marker">

```
<div class="col-sm-3">[wpv-post-featured-image size="thumbnail"]</div>
<div class="col-sm-9"><br><h4>[wpv-post-title]</h4>[wpv-post-excerpt length="25" count="word"]
```

</div>

|    | 🗄 Loop Wizard 🛛 📩 Fields and Views 🛛 📭 Content Template 🛛 🛄 Pagination controls 🛛 🛱 Toolset Forms 🛛 🎽 Access 🖉 🖾 Media 🔹 Grid |
|----|----------------------------------------------------------------------------------------------------|
| b  | i link b-quote del ins img ul ol li code raw format conditional output close tags                                             |
| 1  | [wpv-layout-start]                                                                                                    |
| 2  | [wpv-items-found]                                                                                                    |
| 3  | <pre>[wpv-map-render map_id="map-1" map_height="450px" single_zoom="10" cluster="on" spiderfy="on"][/wpv-map-render]</pre>    |
| 4  | wpv-loop-start                                                                                                    |
| 5  | <wpv-loop></wpv-loop>                                                                                                    |
| 6  | [wpv-map-marker map_id='map-1' marker_id='[wpv-post-id]' marker_field='wpcf-location']                                        |
| 7  | <pre><div class="row marker"></div></pre>                                                                                     |
| 8  | <div class="col-sm-3">[wpv-post-featured-image size="thumbnail"]</div>                                                        |
| 9  | <pre><div class="col-sm-9"><br/><h4>[wpv-post-title]</h4>[wpv-post-excerpt length="25" count="word"]</div></pre>              |
| 10 |                                                                                                    |
| 11 | [/wpv-map-marker]                                                                                                    |
| 12 |                                                                                                    |
| 13 | wpv-loop-end                                                                                                    |
| 14 | [/wpv-items-found]                                                                                                    |
| 15 | [wpv-no-items-found]                                                                                                    |
| 16 | <strong>[wpml-string context="wpv-views"]No items found[/wpml-string]</strong>                                                |
|    |                                                                                                    |

### Add the Content Template to the View

- 1. Click the Content Template button
- 2. Select your content template from the *Assign an existing Content template to this view* dropdown list
- 3. Click the Assign Content Template button

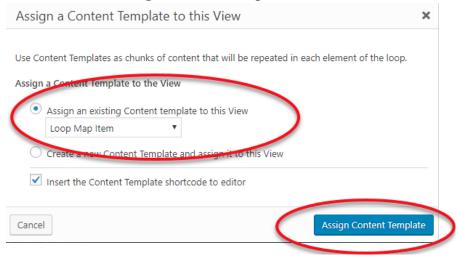

# **Create and Display Map Posting Form**

### **Create Form**

Go to Dashboard > Toolset > Post Forms

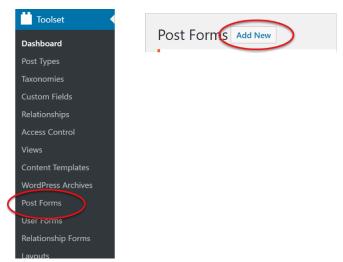

- 1. Review the details and click Continue
- 2. Give the form a suitable name (eg. Map Submission) and click Continue
- 3. Adjust the following settings:
  - Post type to create/edit: Posts
  - Set this post status: Published
  - Leave Submit this form without reloading the page (use AJAX) unchecked
  - After visitors submit this form: Go to a page: (select the page your map is displayed on)
  - Check Hide comments when displaying this form
  - Click Continue
- 4. In the Form editor section ensure the following fields are on the form:
  - Form messages
  - Categories (if you are using them)
  - Post Title
  - Location
  - Post Content
  - Featured Image
  - Submit button

(Note: you may have to go to Expert mode to delete fields)

(Note: It is recommended that you obtain a reCaptcha API and add a reCaptcha field to your form to block spam)

- Click the Continue button after all fields have been added
- Adjust email notification settings if needed and click the Finish button

### **Display Form**

1. Go to Dashboard > Pages and click Add new

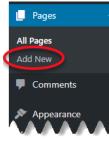

(

- 2. Give the page a name for example, Map Form
- 3. Add a new block, scroll down to *Toolset* and click to expand, select Form

| Embeds   |      | ~        |
|----------|------|----------|
| Toolset  |      | ^        |
| (iii)    | •    | ø        |
| Form     | View | Content  |
|          | VIEW | Template |
| $\smile$ |      | Template |
|          |      |          |
| Ö        |      |          |

- 4. From the Select a Toolset Form dropdown list select your form and click **Publish**
- 5. Next add the page to a menu, we added ours to the Footer menu. Click **Appearance** > **Menus**

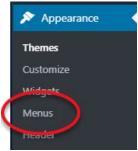

6. Check the page from the **Most Recent** tab under *Add menu items* then click **Add to menu** 

### **Display Map on Home Page**

1. Go to Dashboard > Pages > All Pages

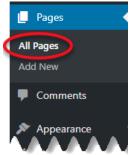

2. Go to edit Mode for the Home page and insert a block where you would like the map to go then click the add a block symbol

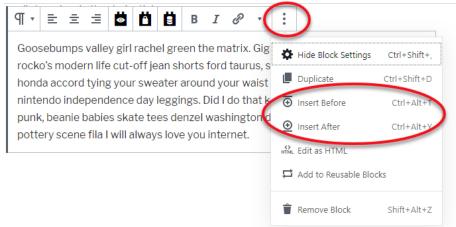

- 3. Scroll down to *Toolset* and click to expand, select View
- 4. Select your view from the Select a view dropdown list